# CASH RADAR PB システム 給与 令和 6 年 定額減税対応

本書は、CASH RADAR PB システム [給与] における「令和 6 年定額減税」の対応概要書となります。

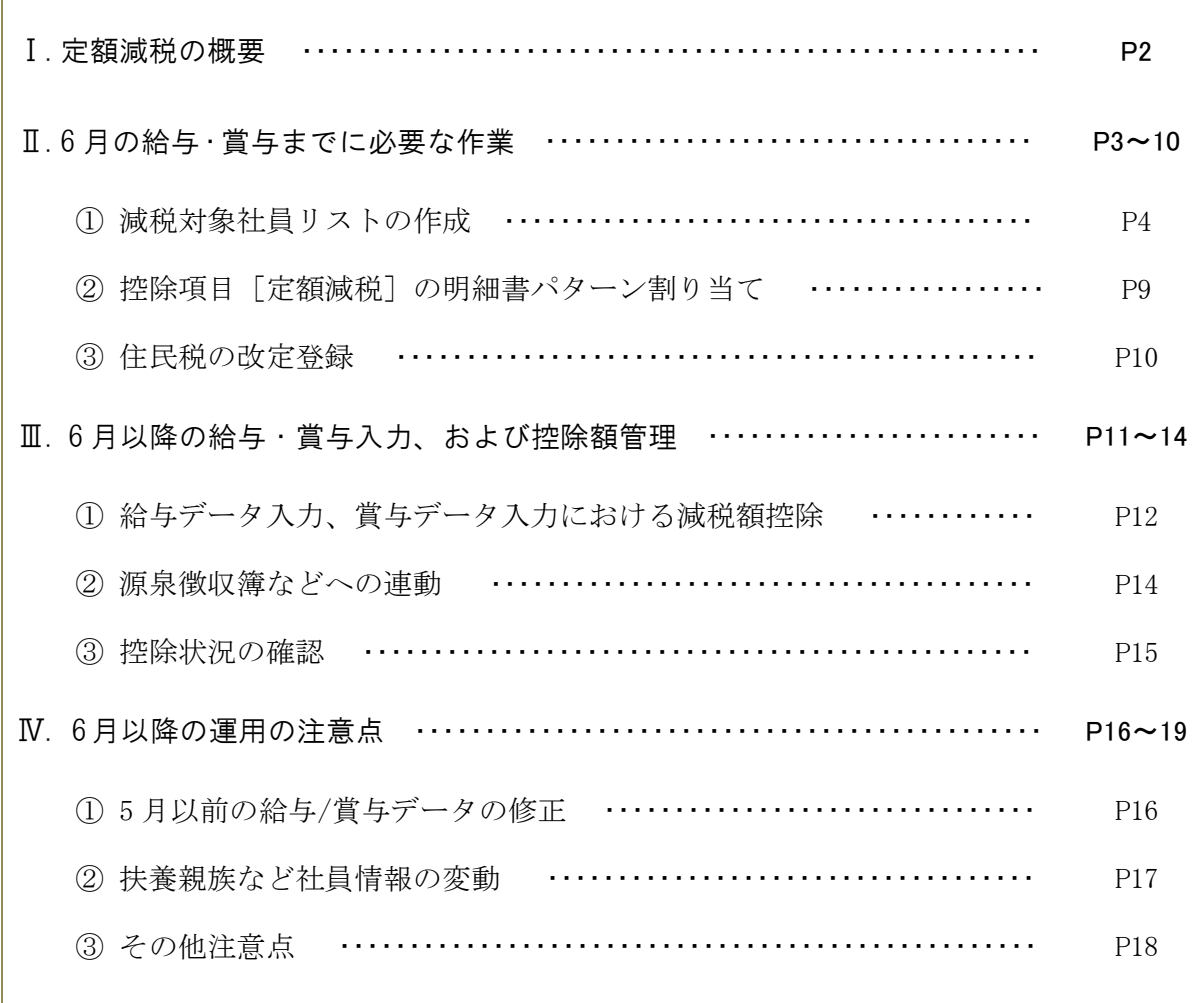

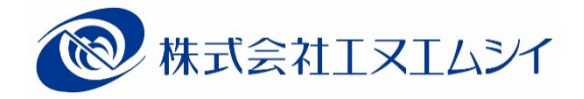

# 令和6年 定額減税対応 「制度の概要」

## Ⅰ. 定額減税の概要

定額減税とは、令和6年分の所得税・個人住民税を対象に実施される減税制度です。

### 減税の対象者

納税者である「居住者」で合計所得金額が 1,805 万円以下の者。

減税の額と実施方法

◆ 給与所得 [所得税]

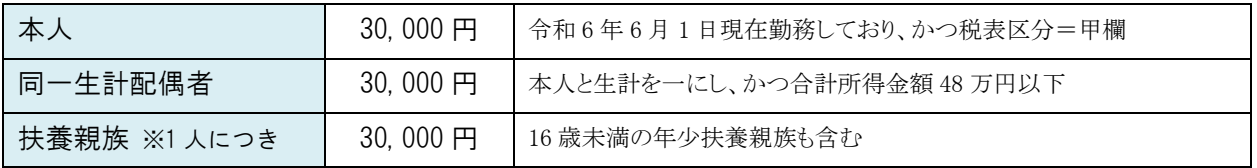

いずれも「居住者」に限る

<月次減税>

- 本年 6/1~12/31 の間に支払う給与あるいは賞与に対する所得税額(源泉徴収税額)から控除を行う。
- 初回の給与あるいは賞与で控除しきれない場合は、それ以降に支払われる給与・賞与で順次控除を行う。
- 合計所得金額が 1,805 万円を超える見込みの社員も控除の対象となる。

<年調減税>

年末調整時点の定額減税額に基づき、年間の所得税額との精算を行う

### ▶ 給与所得[住民税]

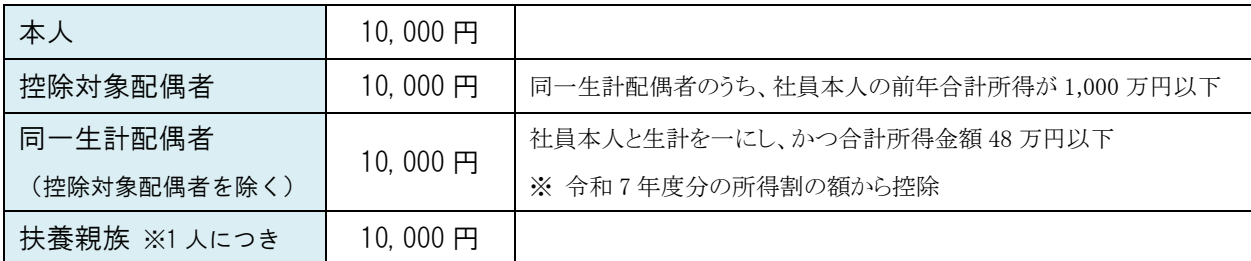

いずれも「国外居住者」を除く

> 6月の給与においては、住民税を徴収しない。

▶ 7月~翌5月までの給与において、定額減税控除後の個人住民税額を徴収する。

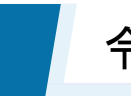

## Ⅱ. 6 ⽉の給与・賞与までに必要な作業

## 対応メンテナンス:2024/5/15(水) 実施予定

弊社によるメンテナンス実施後、CASH RADAR PB システムを起動すると各端末に定額減税対応プ ログラムが自動反映されます。

ただし、このメンテナンスに所得税の「年調減税」にかかる対応は含まれません。

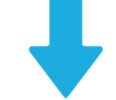

## メンテナンス後、マスタ設定・調整

定額減税対応プログラム取得後、本年 6 月の給与あるいは賞与入力を行う前に以下 3 つのマスタ を設定・調整して下さい。

これら作業により、6月以降の給与、賞与において定額減税額の控除(=月次減税)が自動で行わ れます。

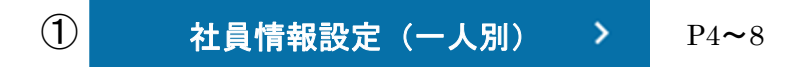

各社員の[減税対象社員リスト]を確認、調整。 この作業により、各社員の定額減税額が確定します。

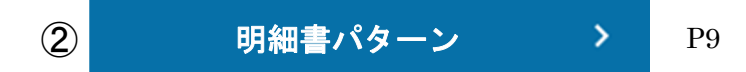

減税用の新しい控除項目【101.定額減税】を控除情報欄に設定。 この作業により、減税対象社員リストで確定した減税額が本年 6 月以降の給与データ入力、 賞与データ入力に反映されます。

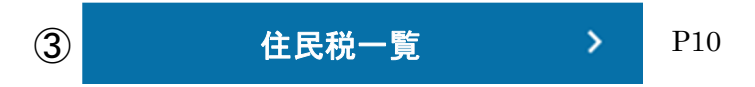

(前年以前と仕様および作業手順に変更なし。対応メンテナンスを取得していない環境でも実行可能。) 令和 6 年度分「特別徴収税額通知」に記載されている個人住民税額を社員ごとに登録。 登録した住民税額は給与データ入力へ反映されます。

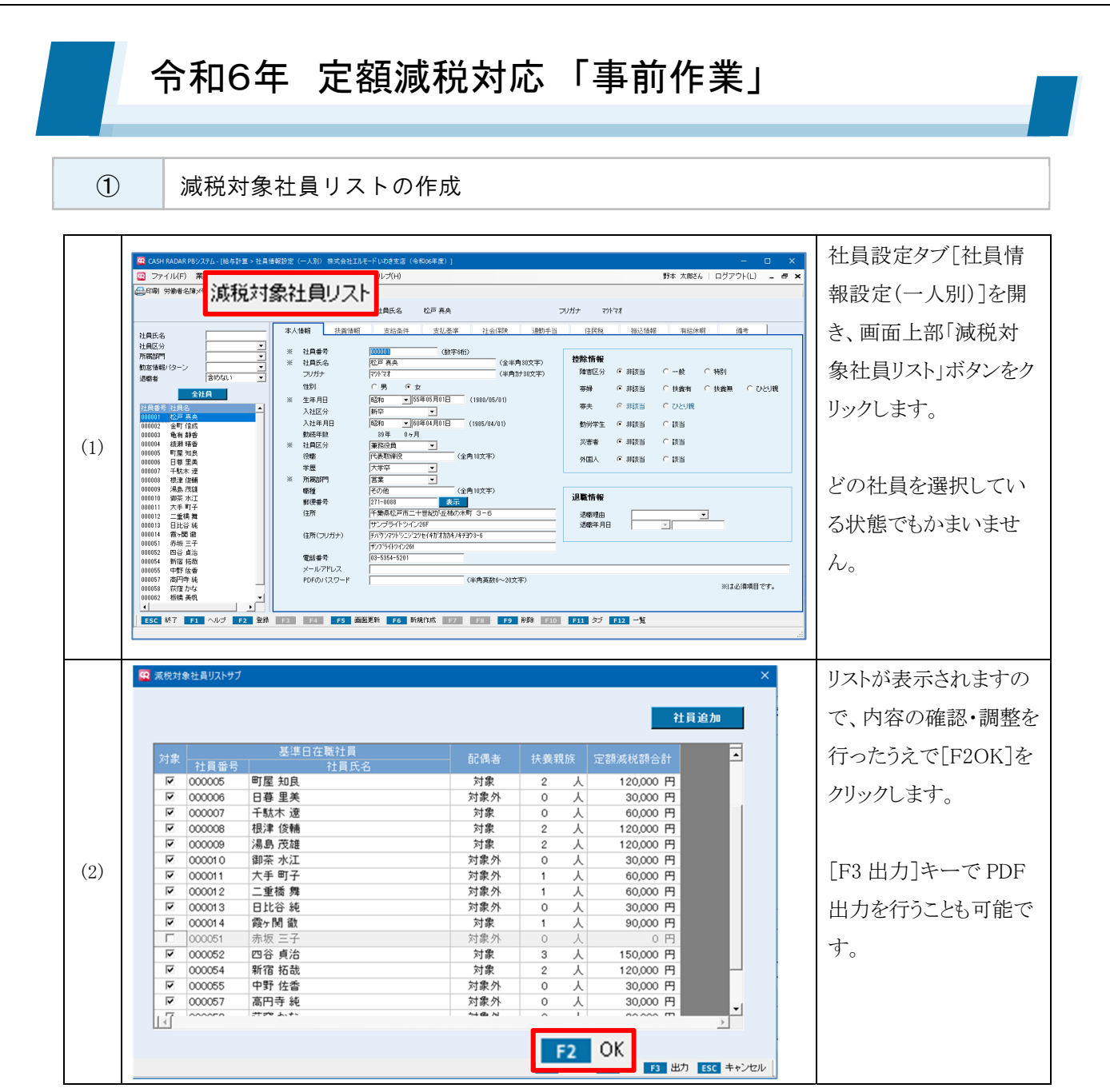

**「F20K1の実行** 

初期表示の内容と変更がない場合においても必ず [F20K] を実行して下さい。 減税対象社員リストの [F20K] を1度も実行していない場合、データ入力メニューにおいて定額減 税控除額の自動算出が行われません。

リストの項目

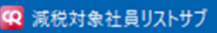

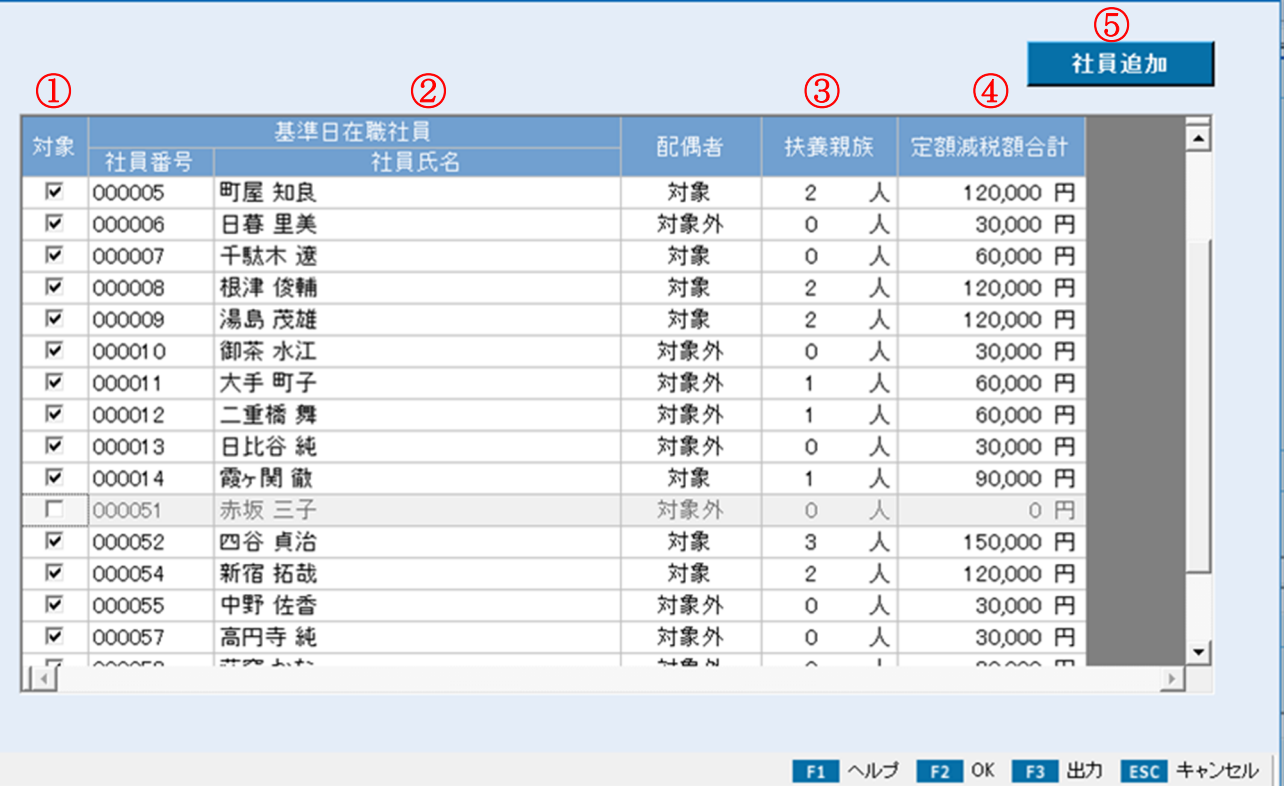

 $\times$ 

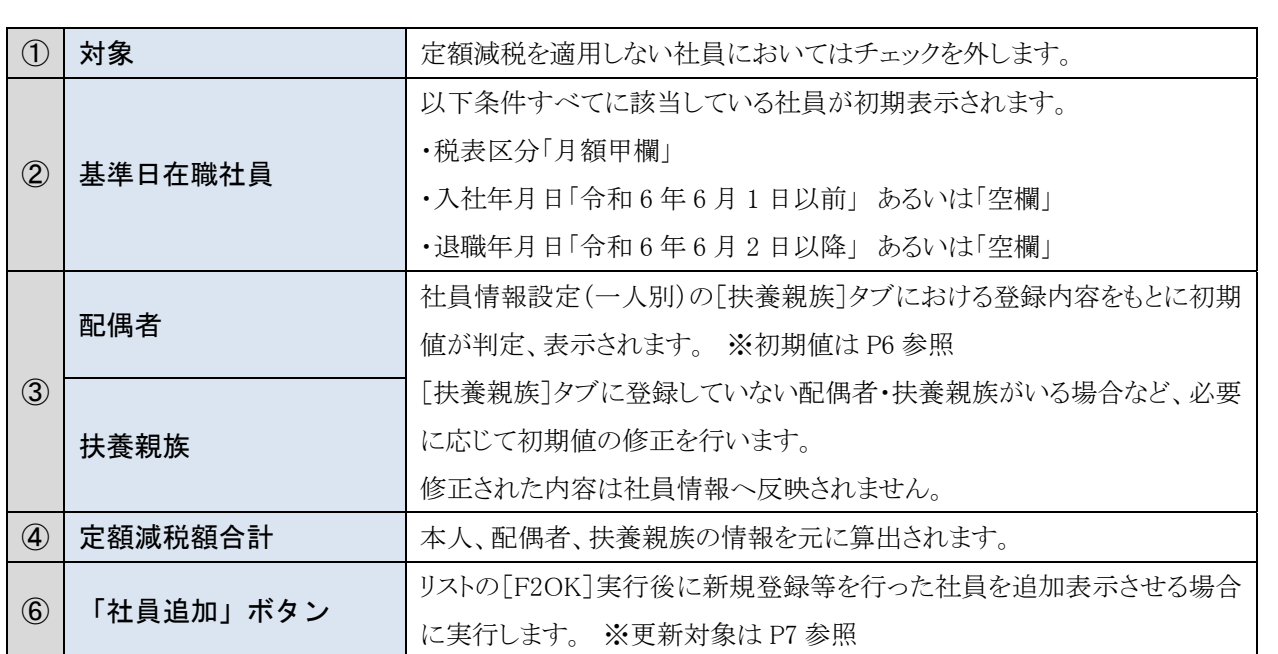

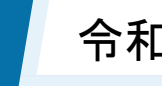

リストの初期値(人数)

## [配偶者] 判定基準 [配偶者=あり/なし] と [非居住者=非該当/該当] の2 点

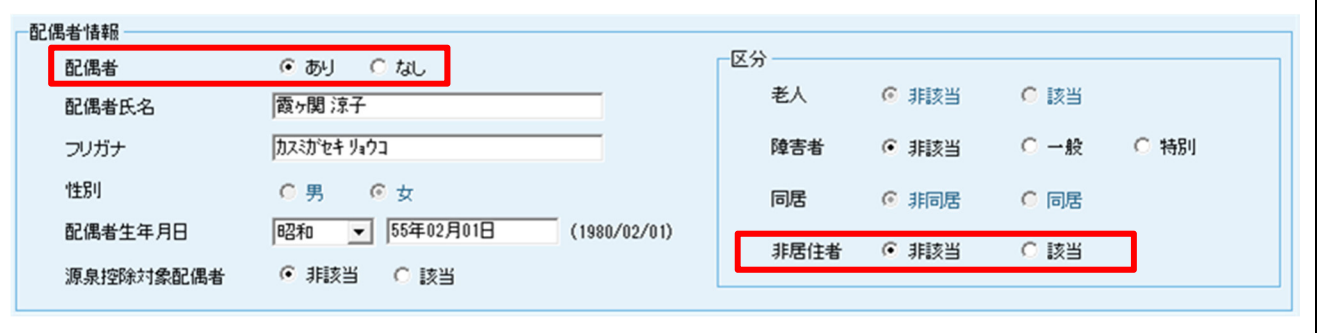

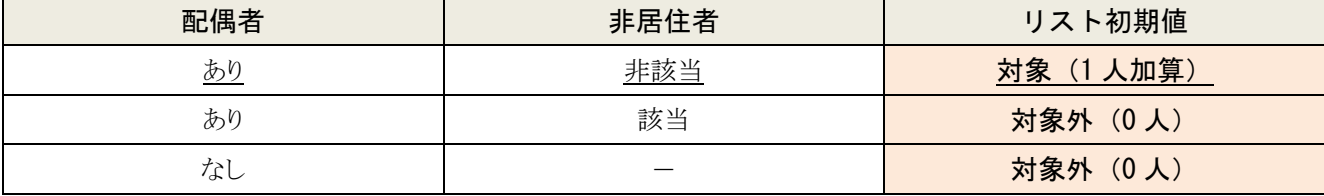

表中の例における判定は「対象(1 人)」

<ポイント>配偶者「あり」且つ非居住者「非該当」であればリスト初期値は無条件で[対象]。

源泉控除対象配偶者のフラグや配偶者合計所得の額は判定の対象とはならない。※詳細 P8

## 〔扶養親族〕判定基準[非居住者=非該当/該当]と[控除計算=対象/対象外]の 2 点

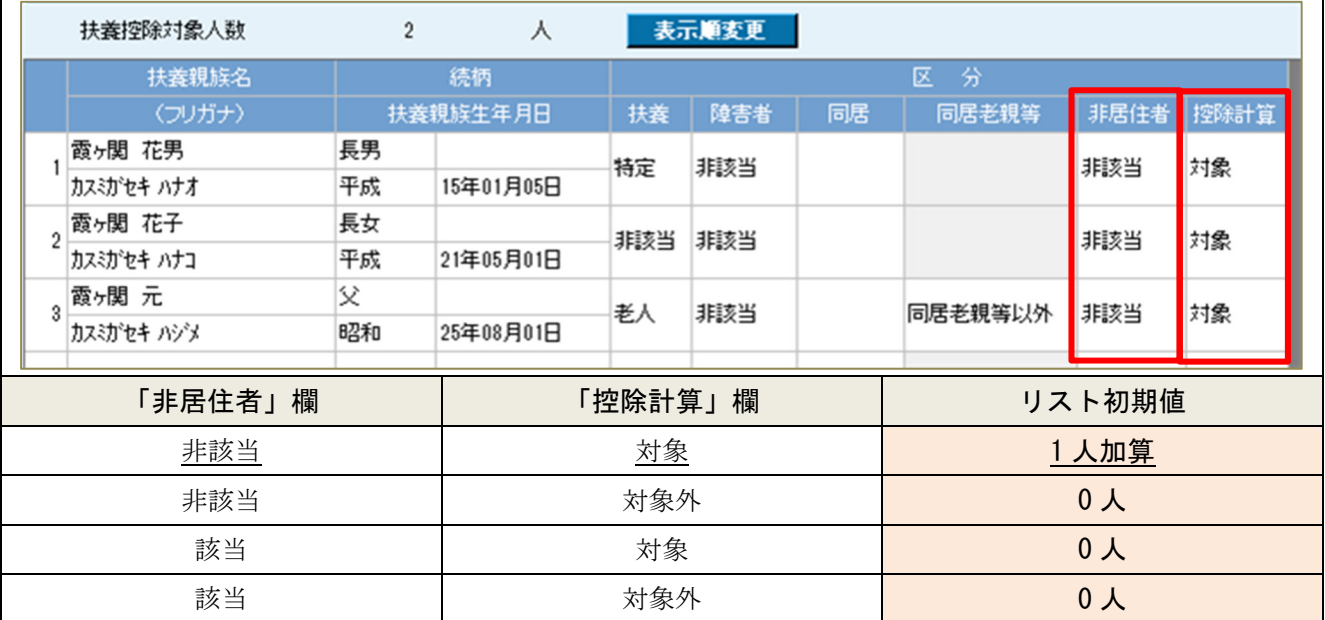

表中の例における判定は「3 人加算」

<ポイント>「扶養区分]は判定の対象とはならない。

よって、扶養区分=非該当(16 歳未満)の親族も条件を満たせばリスト初期値に[1 人加算]。

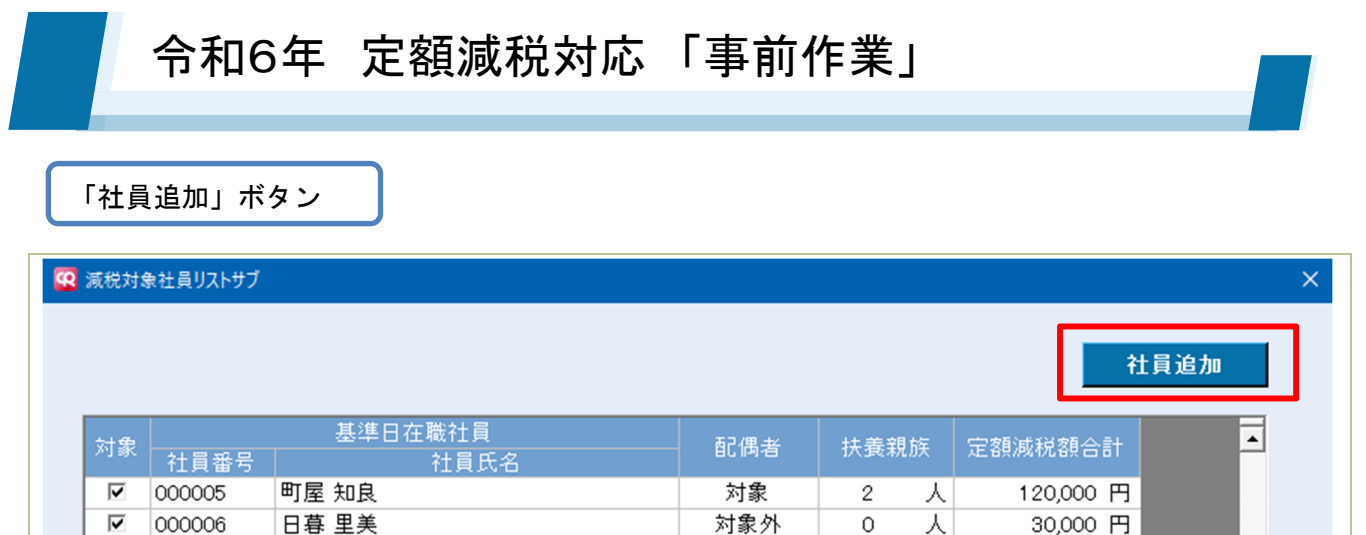

減税対象社員リスト右上の[社員追加]ボタンは、リストにいない社員において定額減税=「対象」と なるよう設定変更等を行った後、リストへ追加するために使用するボタンです。

設定内容の再集計機能ではありませんので、運用にご注意ください。※詳細 P8

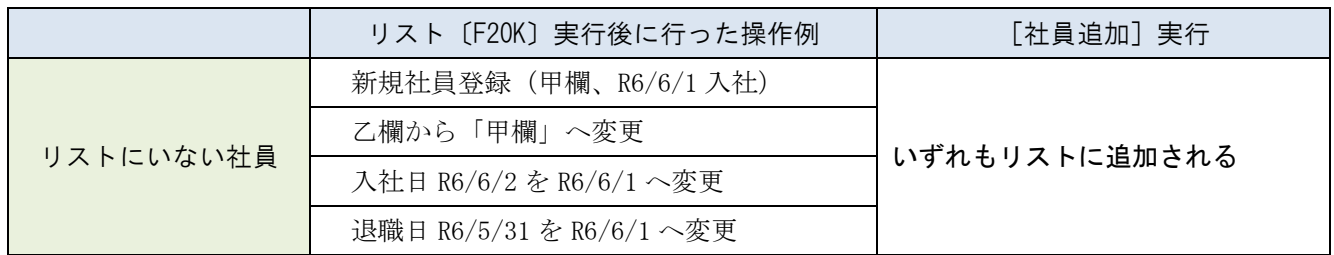

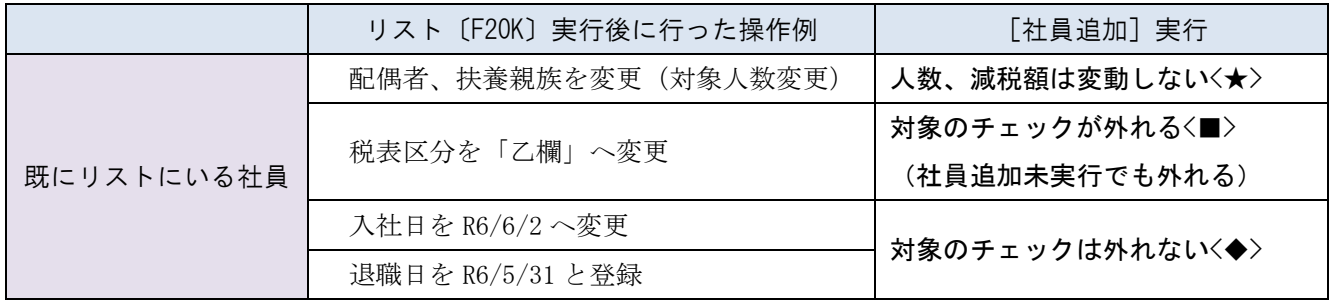

<★>社員情報に合わせて減税対象社員リストの内容も変更してください

<■>甲欄へ戻さない限り再度チェックを入れることはできません

<◆>チェックを外してください

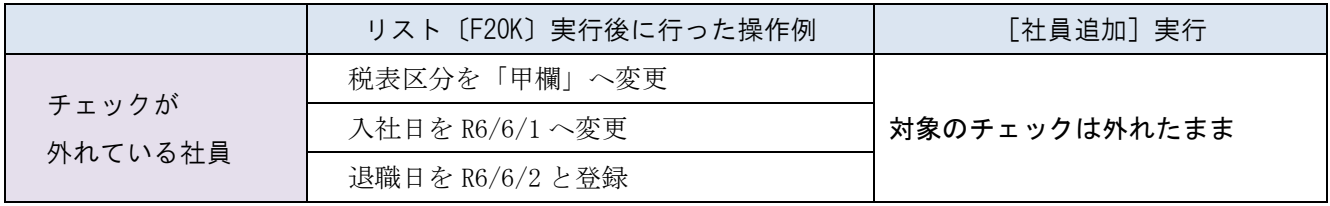

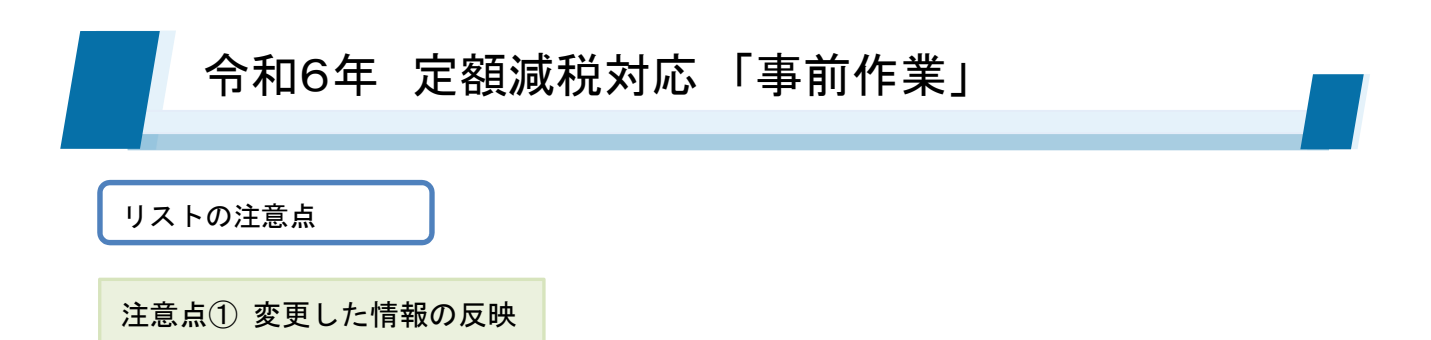

P7 記載のとおり 1 度リストアップされた社員においては、以降に社員情報の [本人情報] および [扶養情報]を変更してもリストの内容は自動更新されません。

初回の月次減税の前に社員情報を変更した場合はリストの内容も必ず確認・変更してください。

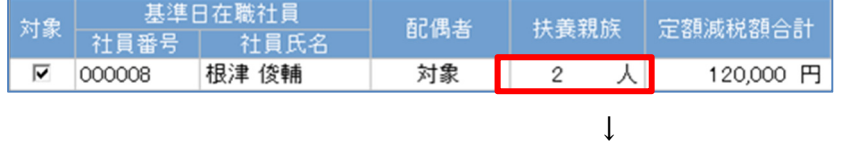

例)リストの [F20K] 実行後、扶養親族タブで扶養親族を1名追加(対象=3人としたい)

↓

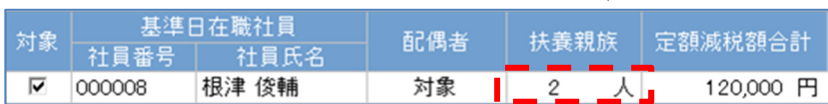

社員情報の変更内容は連動しないので、リスト内の情報を「3 人」へ変更入力する。 この作業により定額減税額合計が更新される。

### 注意点② 配偶者の対象判定

P6 記載のとおり、PBS では非居住者=非該当としている配偶者はすべて[対象]と判定されます。 定額減税の要件である「合計所得 48 万円以下」の判定を行うことはできませんので、リストアップさ れた各社員の配偶者欄において確認と調整を行って下さい。

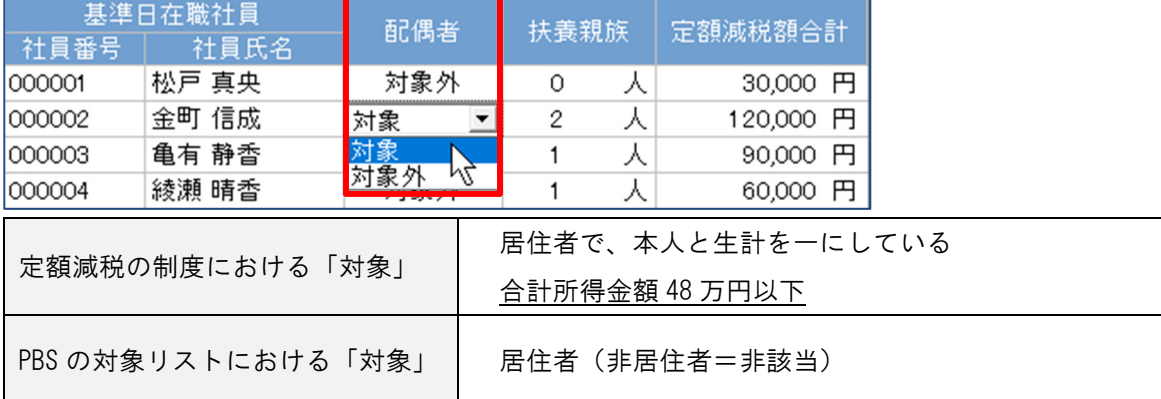

<"対象外"へ変更する想定ケース>

合計所得金額が 48 万円超~95 万円以下の配偶者

=源泉控除対象配偶者に該当する、ならびに配偶者特別控除を受けるために社員情報に登録されている配偶者

合計所得金額が 95 万円超~133 万円以下の配偶者

=配偶者特別控除を受けるために社員情報に登録されている配偶者

合計所得金額が 133 万円超だが、マイナンバー管理などの理由で社員情報に登録されている配偶者

② 控除項目[定額減税]の明細書パターン割り当て

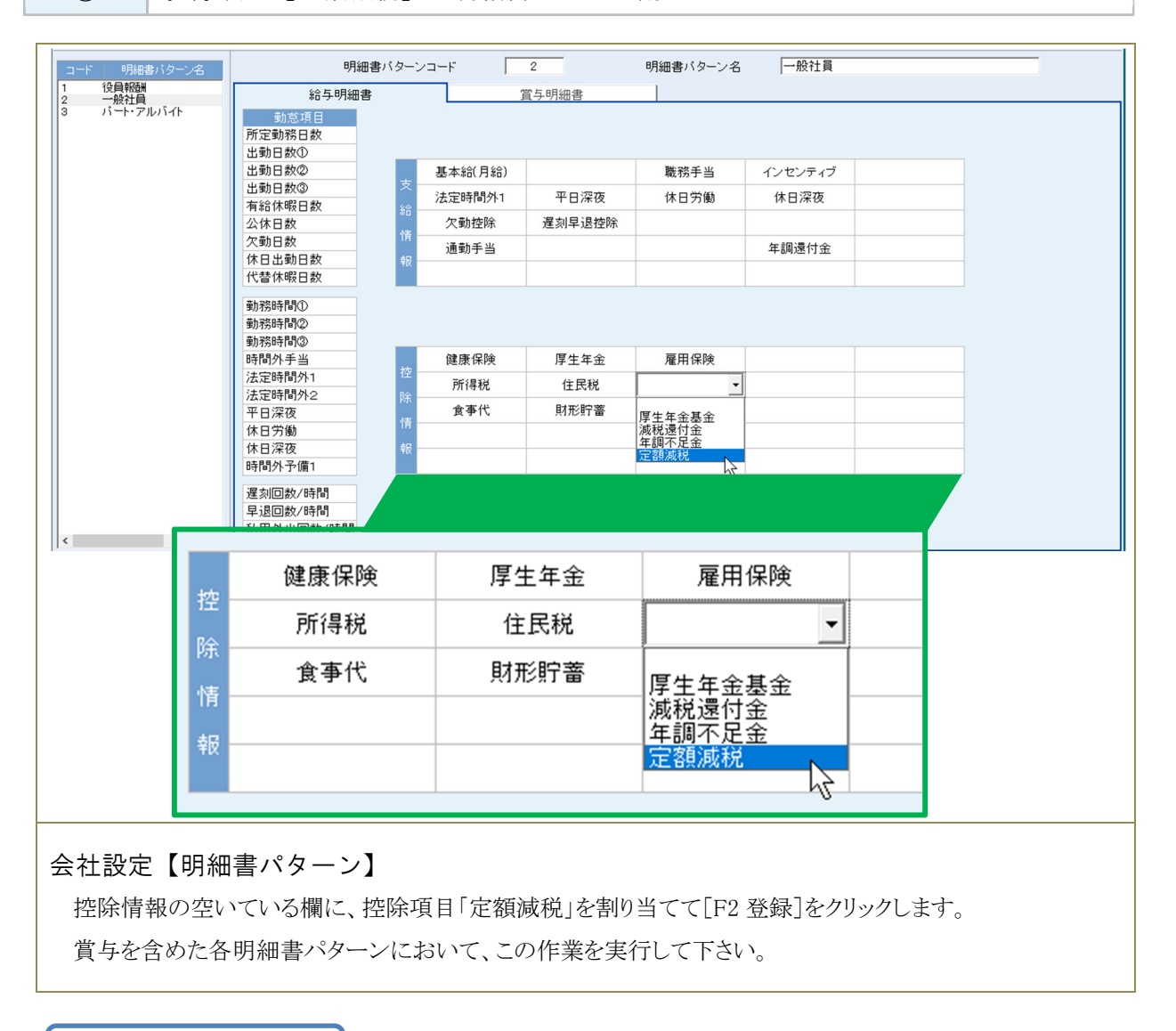

### ご確認ください

減税額の自動算出が行われる控除項目は、本年 5 月実施のメンテナンスにより[支給控除項目]メ ニューの控除項目タブに新規追加された「No101.定額減税」のみとなります。

ユーザー独自に作成した項目を明細書パターンに割り当てた場合、減税額は自動算出されません。

また、明細書パターンの控除情報に空いている欄がない場合は、不要な控除項目を削除し、空きを 作ったうえで「No101.定額減税」を割り当てる対応となります。

運用にあたり空きを作れない場合は、給与(賞与)データ入力で算出される所得税額を直接修正す る対応となります。

③ 住民税の改定登録

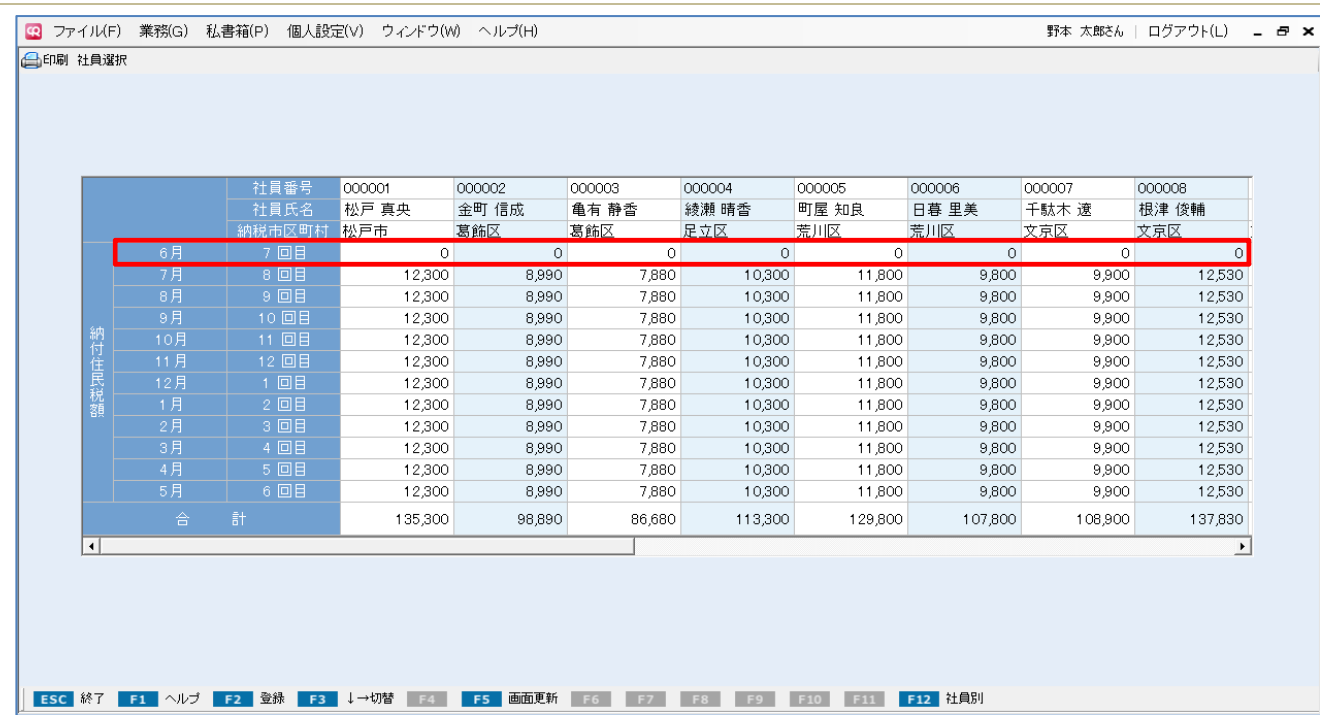

住民税改定の操作手順(住民税一覧、あるいは社員情報一人別「住民税」タブ)は従来と同じです。 ただし、本年は定額減税対象者において、6 月分=1 行目を「0」で登録する対応となります。

## Ⅲ. 6 月以降の給与・賞与入力、および控除額管理

P4~10 の事前作業を実行することで、6 月以降の給与・賞与データ入力メニューにおいて定額減税 額の控除(月次減税)が自動で行われます。

P12

У

また、所得税にかかる控除状況は、源泉徴収簿入力メニューにおいて随時確認が可能です。

## 給与データ入力 > 賞与データ入力

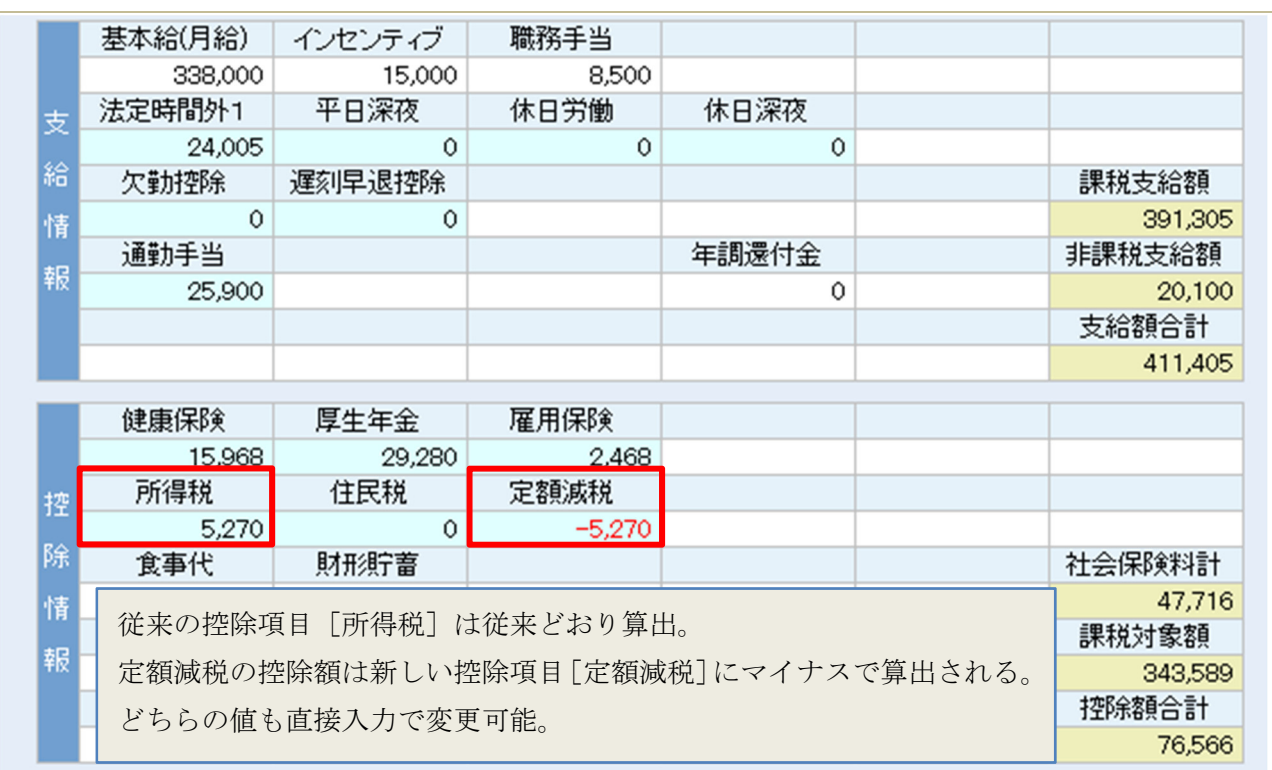

### 源泉徴収簿入力 > P14

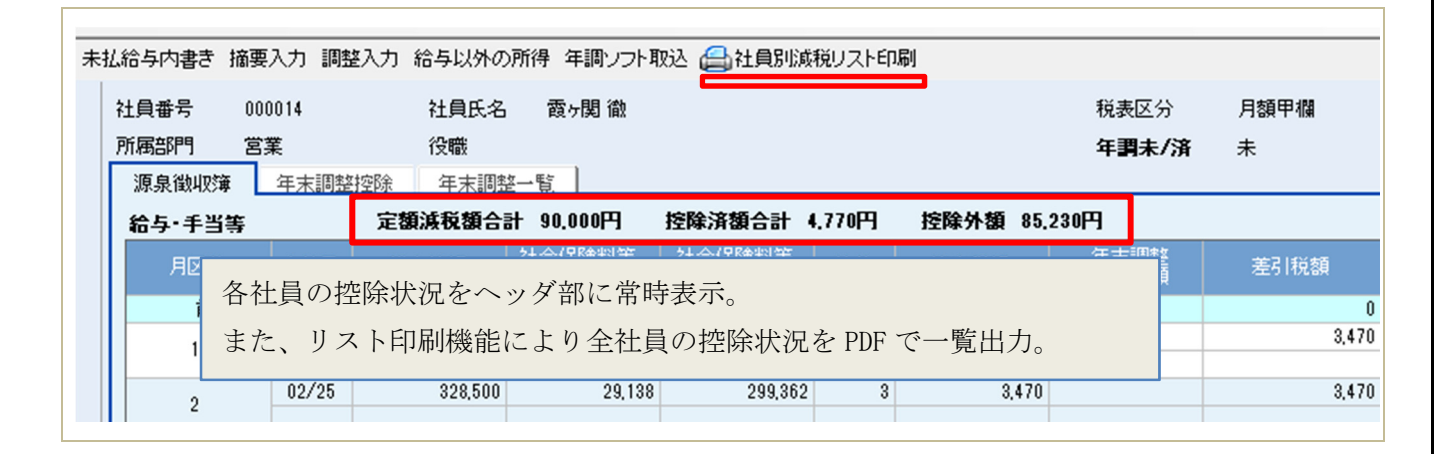

# 令和6年 定額減税対応 「6月以降の運用」 ① 給与データ入力、賞与データ入力における減税額控除

<ポイント> 給与、賞与とも定額減税施行前とデータ入力の操作方法に変更はありません。 P4~10 の設定を行っておくことにより、所得税(定額減税控除)/住民税の金 額が自動算出されます。

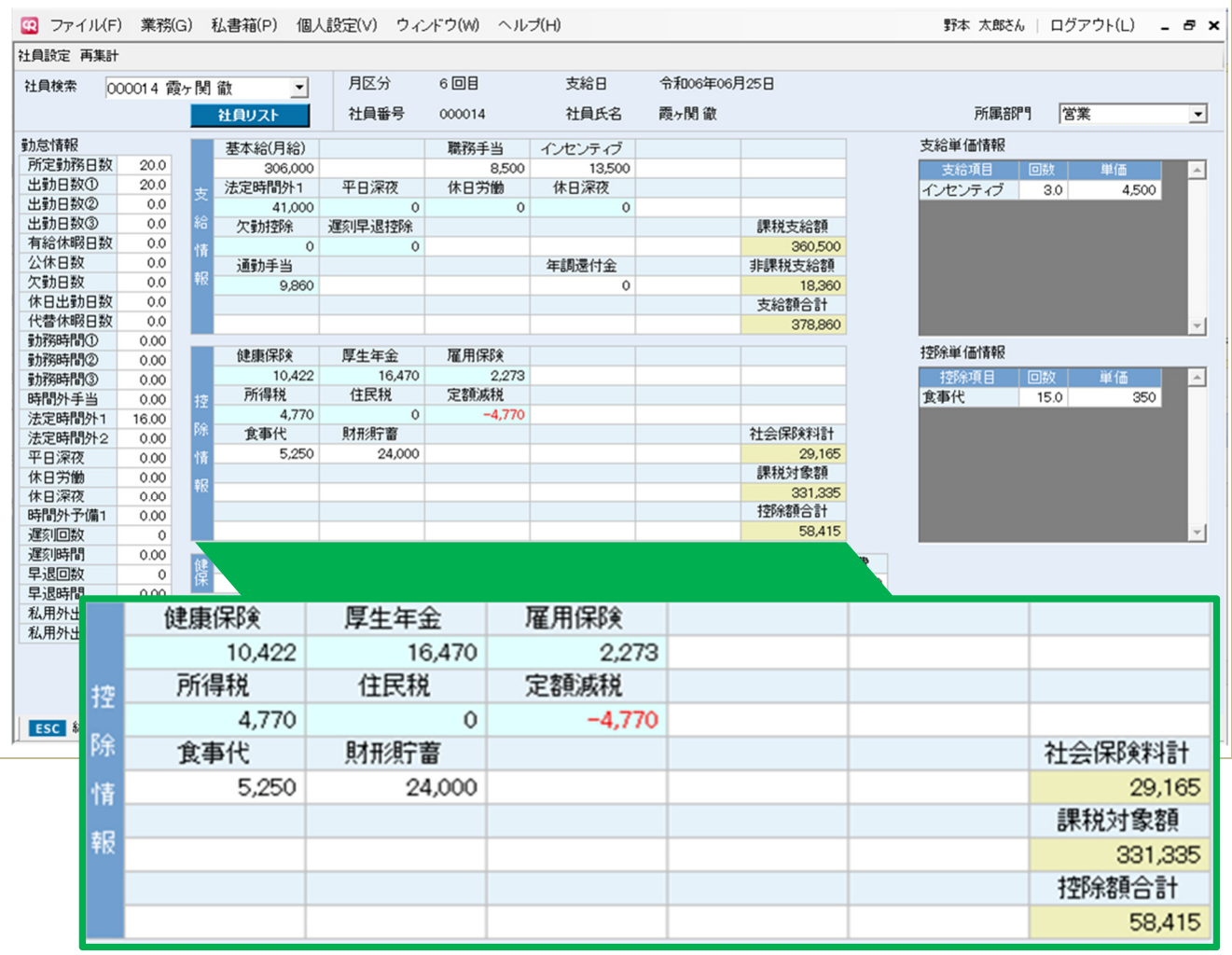

### 【所得税】

従来のとおりの算式で定額減税が控除されていない税額が算出されます。

### 【定額減税】

定額減税の合計額、今回の所得税額、定額減税の控除外額(=控除未済の額)をもとにマイナス 額で算出されます。

### 【住民税】

従来のとおり[社員情報\_住民税]メニューに登録されている各月の住民税額が連動します。

# 令和6年 定額減税対応 「6月以降の運用」

### 例 1) 定額減税合計額 「30,000 円」の社員の控除推移

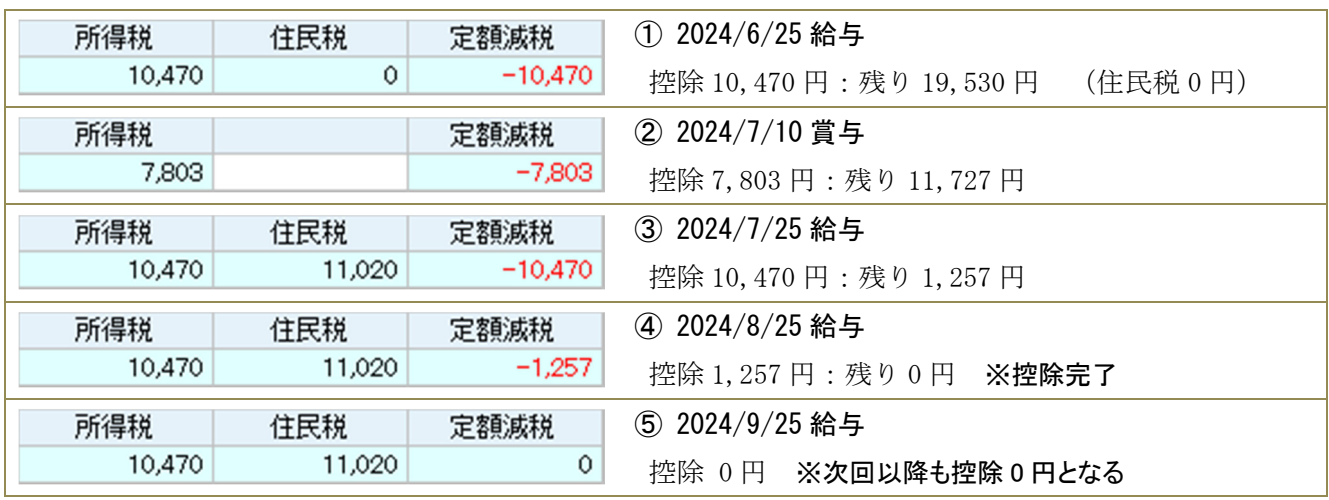

### 例 2) 定額減税合計額 「120,000 円」の社員の控除推移

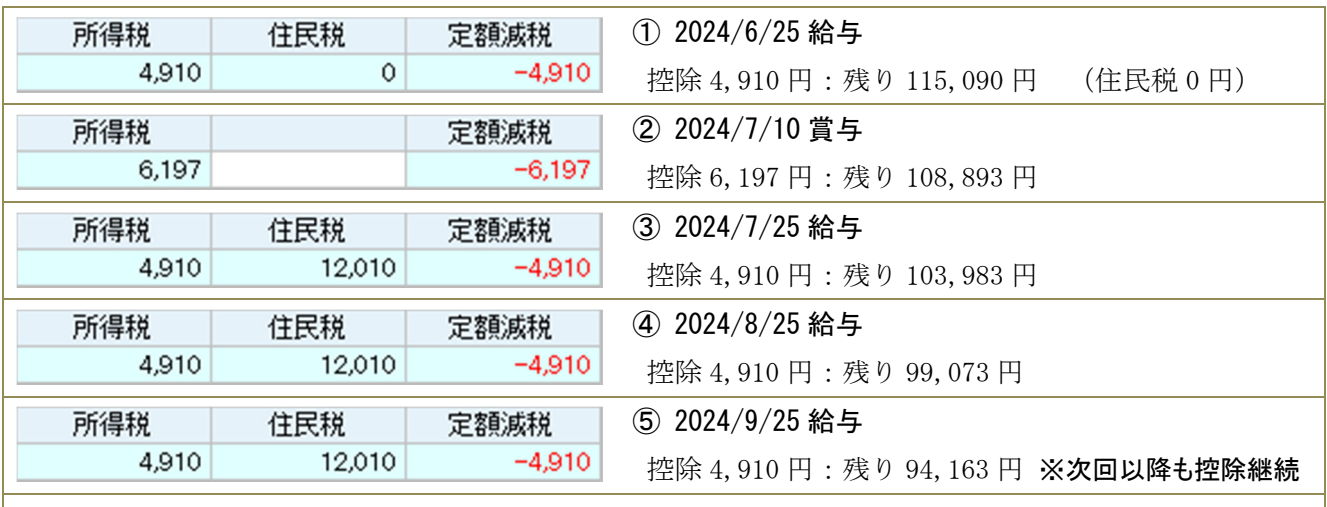

次回以降も定額減税合計額に達するまで控除が行われますが、2024/12/31 までに支給される給与・賞与にお いても控除しきれなかった金額は「年末調整」で精算します。

年末調整の対応プログラムは 2024/11 月に別途リリースいたします。

### ② 源泉徴収簿などへの税額連動

<ポイント> 各メニューとも定額減税の控除額は別建表記されません。

 所得税から定額減税(月次減税)を差し引いた金額が「税額」として連動さ れます。

### ◆ 源泉徴収簿入力

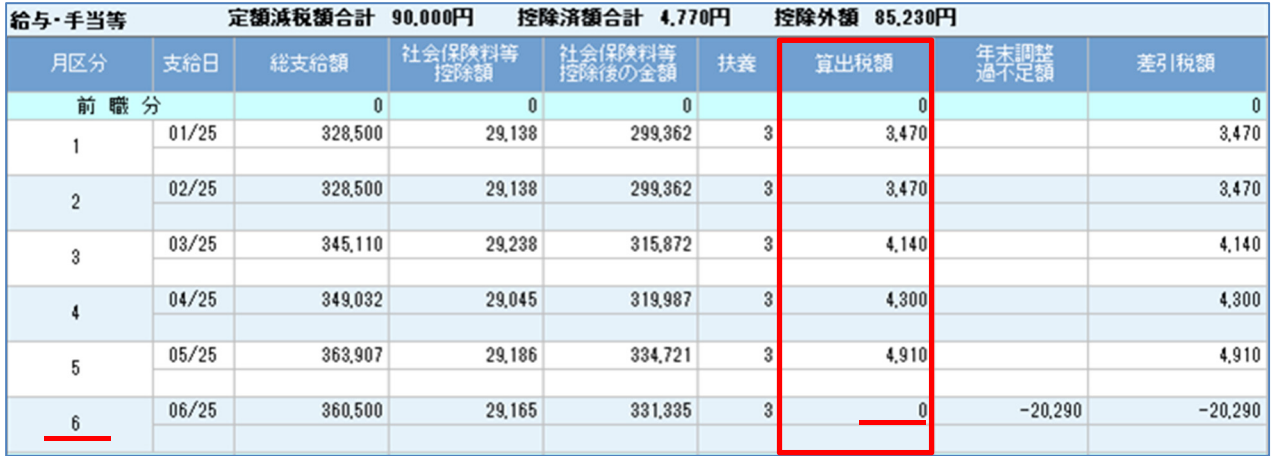

### ◆ 源泉所得税納付書

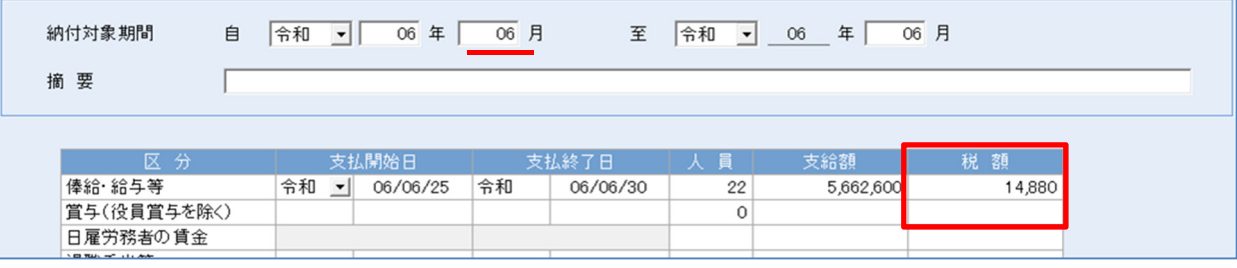

### ◆ 源泉徴収票印刷

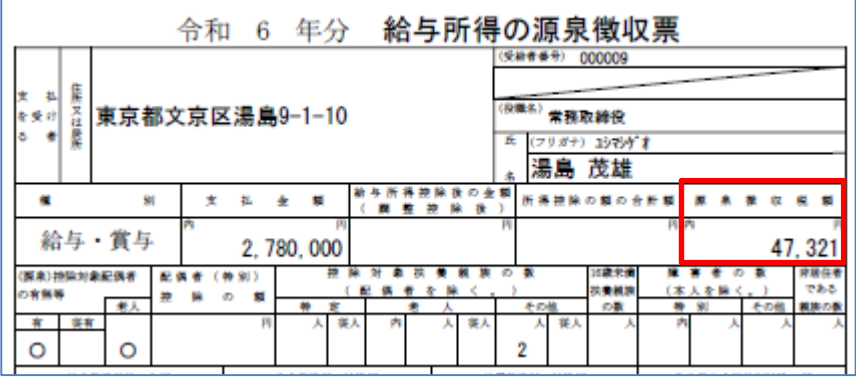

なお、「年調減税」のメンテナンス対応(本年 11 月予定)が実施されるまで の間は、死亡退職など年の途中で年末調整を行うことはできません。 源泉徴収票の用紙に直接ご記入いただく運用となります。

# 令和6年 定額減税対応 「6月以降の運用」

3 控除状況の確認

<ポイント> 各社員の控除状況は[源泉徴収簿入力]で随時確認することができます。 ただし、給与(賞与)データ入力を使用せず、源泉徴収簿入力のみで運用してい る場合は対象外となります。

ー人別│源泉徴収簿タブのヘッダを確認

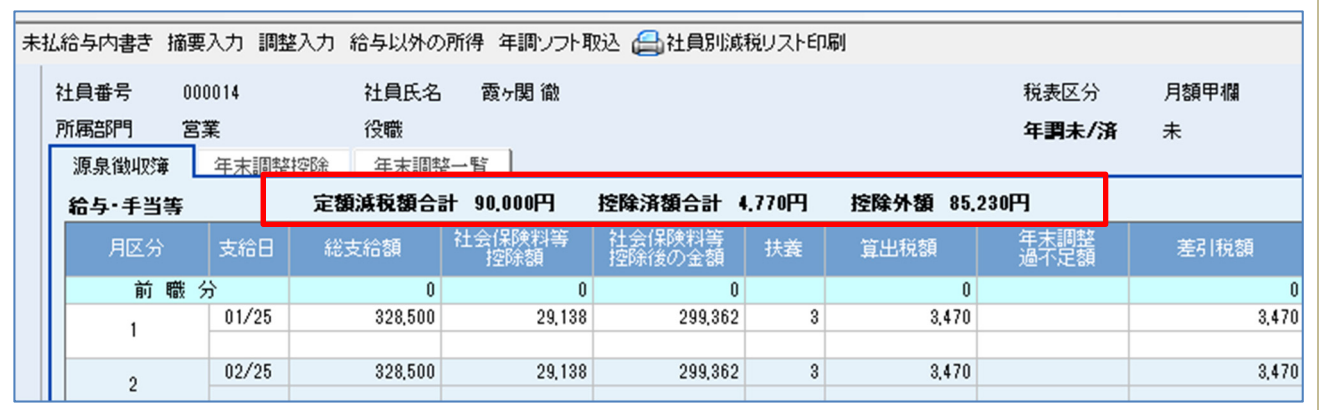

一覧 社員別減税リスト印刷ボタンで PDF を出力して確認

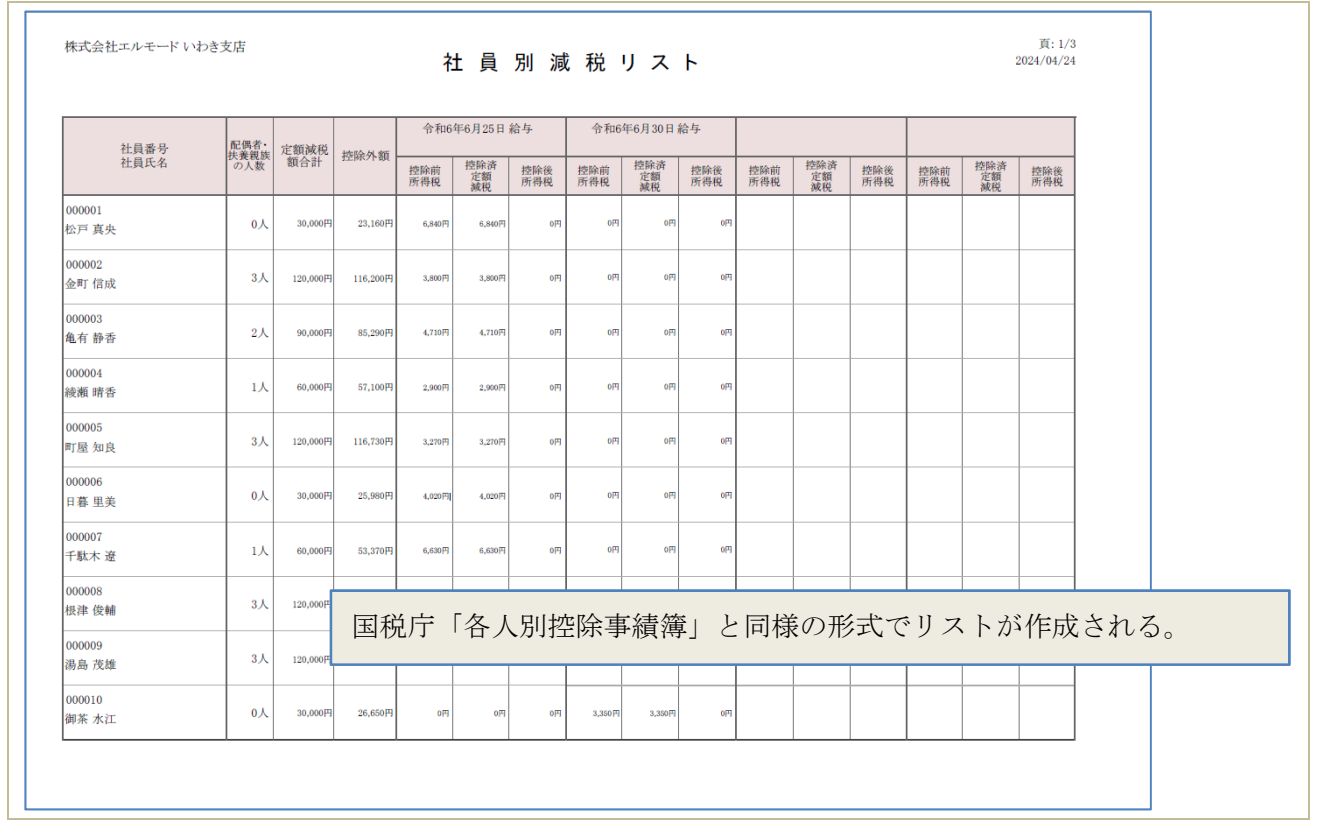

# 令和6年 定額減税対応 「運用の注意点」

## Ⅳ. 6 ⽉以降の運⽤の注意点

① 5 月以前の給与/賞与データの修正

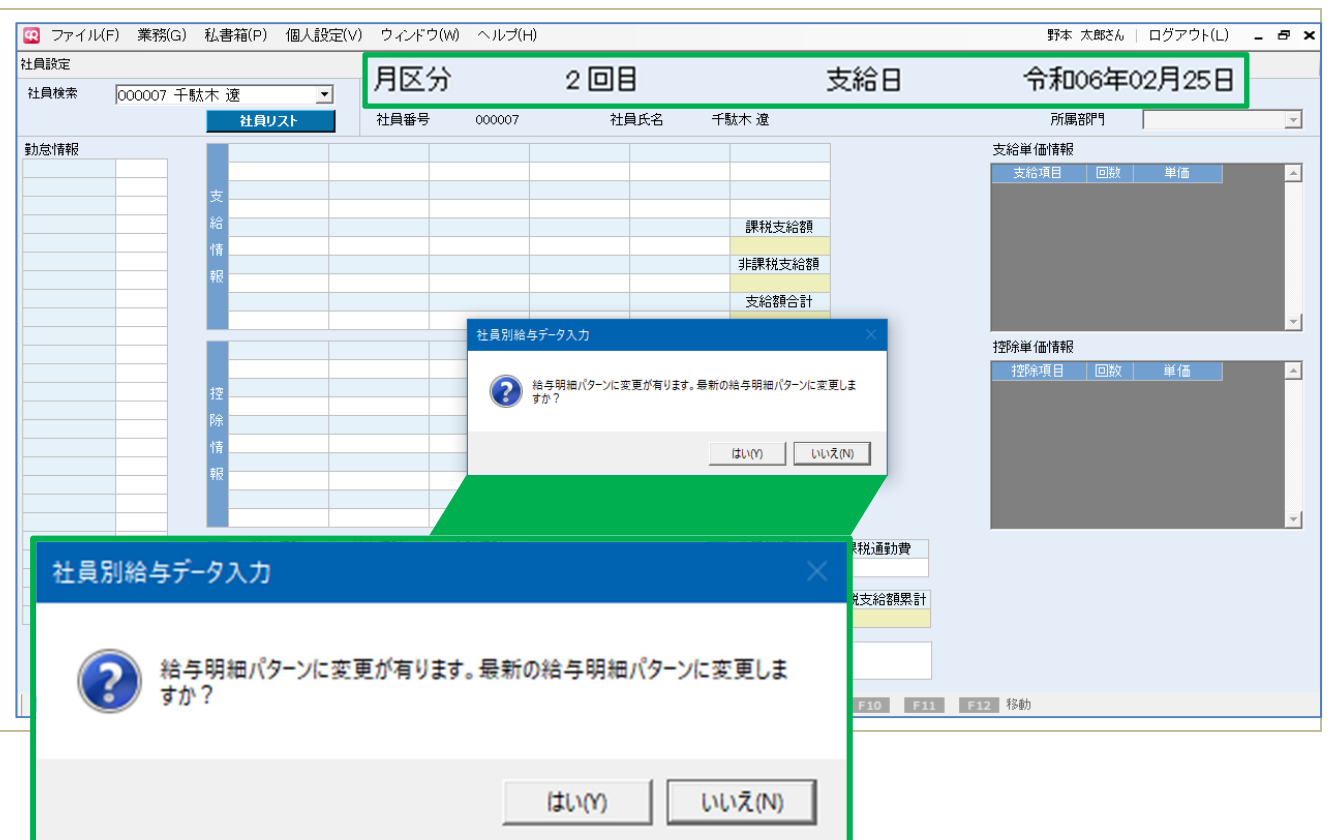

明細書パターンに [No101. 定額減税] を割り当てた後に、登録済みの給与(賞与) データを開いた 場合「給与(賞与)明細パターンに変更が有ります。最新の給与明細パターンに変更しますか?」 とメッセージが表示されます。

このメッセージに対しては[いいえ]を選択してください。

[いいえ]を選択することにより、登録時点の明細書パターンで修正等を行うことができます。 [はい]を選択すると、登録済みデータが、定額減税欄を含む新しい明細書パターンに基づいて再 集計(※)されてしまいますのでご注意ください。

なお、過去月データの修正を実行できないように、給与/賞与の支給後は[締め処理]を掛ける運用 をおすすめいたします。

(※)支給日=2024/5/31 以前であれば定額減税自体は算出されません

# 令和6年 定額減税対応 「運用の注意点」

### ② 扶養親族など社員情報の変動

令和 6 年 6 月の給与あるいは賞与の支給以降(=最初の月次減税業務以降)に配偶者、扶養親族お よび本人の登録情報に変動があった場合は、社員情報設定の[扶養情報]および[本人情報]の内容 のみを変更し、[減税対象社員リスト]の変更は行わないでください。

〔以下参照、国税庁 Q&A より〕

同一生計配偶者等の人数については、最初の月次減税事務を行うときまでに提出されている扶養控除等申告書又は「源 泉徴収に係る申告書」の記載内容に基づき判定し、これにより算出した月次減税額をもって控除を行うこととされています。

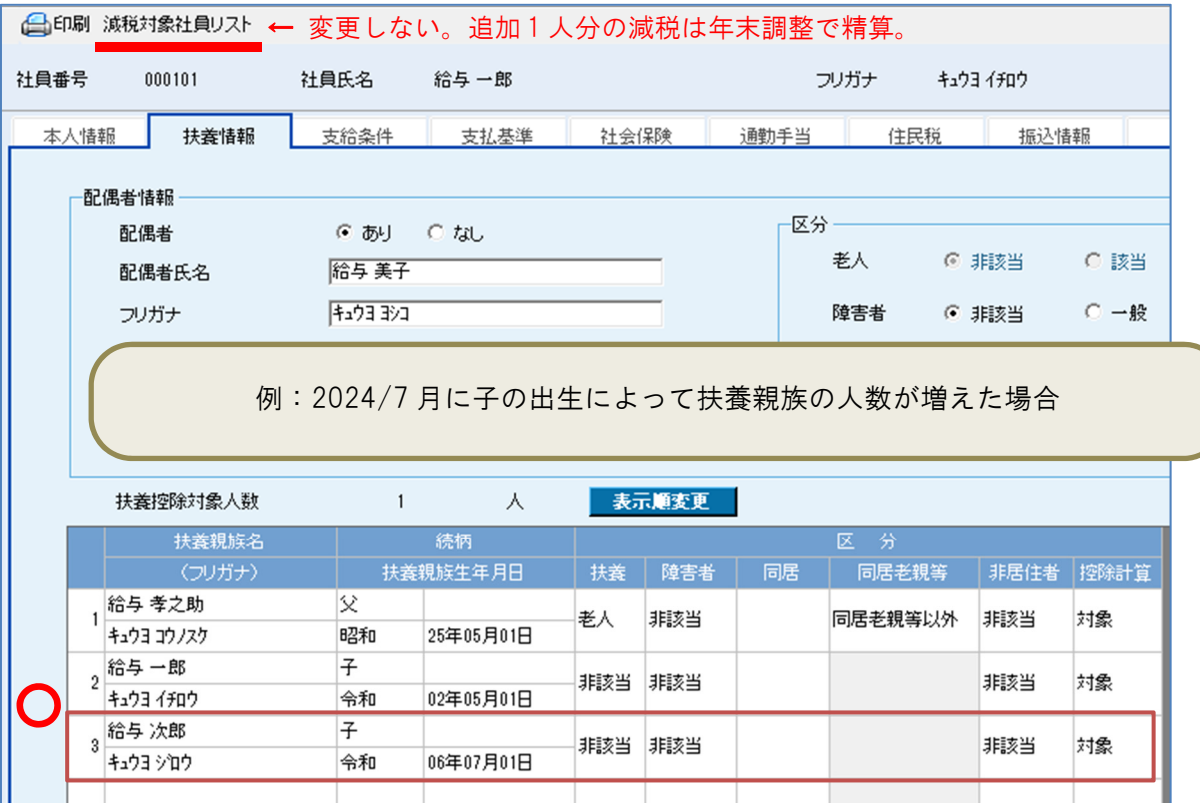

<補足>

例の場合、2024 年 7 月生まれの「子」は 16 歳未満であるため"扶養控除対象人数"には含まれません。 よって、扶養親族として登録されても 7 月以降の本人の所得税額は変動しません。

しかし、本年の年末調整で行う"年調減税"では人数に含めることとなりますので、扶養親族として登録を 行っておく必要があります。

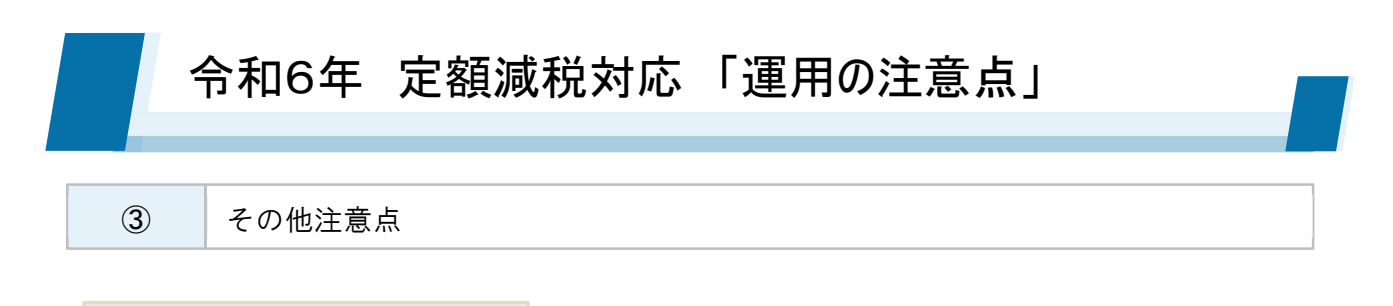

CSV ファイルインポート

インポート機能で「給与明細データ」および「賞与明細データ」を登録する場合、ひな型として いる CSV ファイルにおいて P9 の明細書パターン変更にともなう列の追加が必要です。

給与データ取込(会計)

会計帳簿・給与データ取込メニューにおいて、控除項目「定額減税」はマイナス金額で取込が行 われます。

プラス金額の仕訳になるよう、取込画面(会計伝票)で金額と勘定科目の調整を行って下さい。